#### INSTITUTO FEDERAL SUL-RIO-GRANDENSE

#### VESTIBULAR 2022/1

### INFORMAÇÕES SOBRE MATRÍCULA - CÂMPUS VENÂNCIO AIRES

### EDITAL Nº 25/2022

# APROVADOS NA 1º CHAMADA

# CURSO TÉCNICO EM REFRIGERAÇÃO E CLIMATIZAÇÃO - SUBSEQUENTE

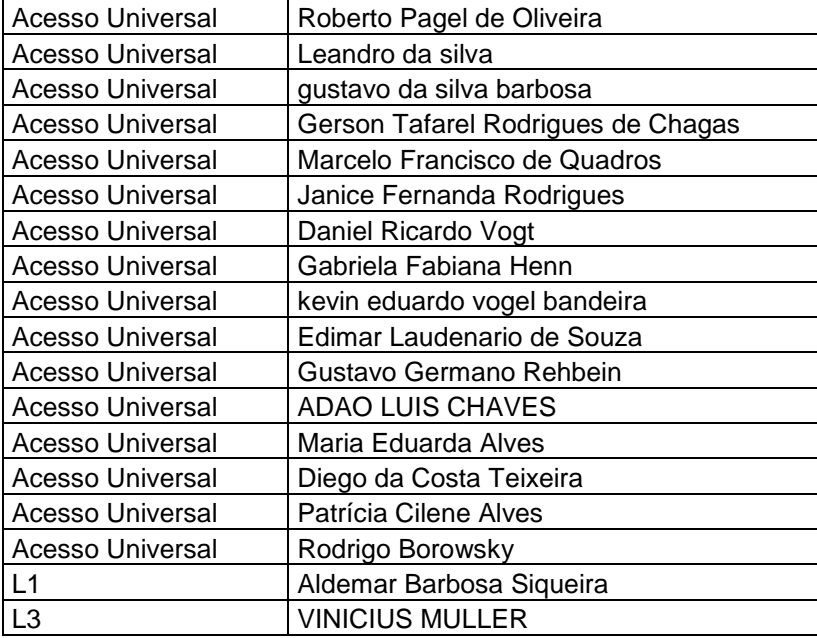

-Orientações para envio de documentação:

Data: 28/03/2022 a 04/04/2022

A matrícula será realizada através da Internet, por meio do Portal Gov do Governo Federal.

Inicialmente você, candidato (a), precisará criar a sua conta no Portal Gov.br. Caso você já possua uma conta cadastrada, acesse com sua conta:<https://www.gov.br/pt-br>

Caso contrário, precisará criar uma conta em:<https://www.gov.br/pt-br>

O cadastro no portal deverá ser realizado pelo próprio candidato (a).

- Acesse sua conta utilizando o número do CPF e senha do gov.br e após clicar no link:

[https://www.gov.br/pt-br/servicos/matricular-se-em-curso-de-educacao](https://www.gov.br/pt-br/servicos/matricular-se-em-curso-de-educacao-profissionaltecnica-educacao-de-jovens-e-adultos-integrado-e-subsequente-ifsul)[profissionaltecnica-educacao-de-jovens-e-adultos-integrado-e-subsequente-ifsul](https://www.gov.br/pt-br/servicos/matricular-se-em-curso-de-educacao-profissionaltecnica-educacao-de-jovens-e-adultos-integrado-e-subsequente-ifsul) e Clicar em Iniciar.

Antes de dar início ao processo de matrícula, você precisa estar de posse de uma cópia digital dos documentos exigidos conforme o tipo de vaga (Acesso Universal ou Cota: L1, L2, L3, L4, L5, L6, L7 ou L8) previsto no Edital

O tutorial para auxiliar o(a) candidato(a) pode ser acessado nos links abaixo:

- Tutorial para realizar o Cadastro Gov.br em: https://www.youtube.com/watch?v=P6fBcdvSMGg

- Tutorial para realização da matrícula no IFSul através do Gov.br em: <https://youtu.be/71TEGqKdK70>

Os candidatos excedentes (em espera) deverão aguardar futuras chamadas, caso surjam vagas.